# Gestione Mercati e Aree Pubbliche

Anagrafe dei mercati e altre forme di commercio su area pubblica nel territorio della Regione Piemonte

Aggiornato il 24/01/2024

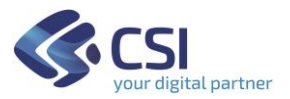

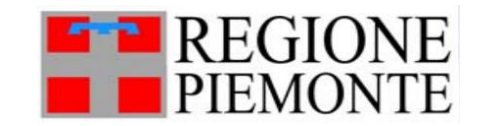

- $\checkmark$  Permette di censire tutte le aree dove si svolge commercio su area pubblica nel territorio piemontese (mercati, gruppi di posteggi, posteggio singolo, fiere con concessioni pluriennali), come da L.r. n. 28 del 12 novembre 1999, da D.C.R. n. 626-3799 del 1 marzo 2000 e da D.G.R. n. 32-2642 del 2 aprile 2001.
- $\checkmark$  I dati presenti in Gestione Mercati, sono sempre aggiornabili in tempo reale dai Comuni, ognuno per la propria competenza territoriale.
- $\checkmark$  Attua le Linee guida AGID per il design dei servizi digitali della PA:
	- Interfaccia accessibile
	- Focus sulla protezione dei dati
	- Orientata all'interoperabilità e alla cooperazione tra enti

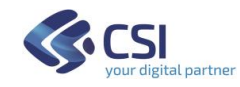

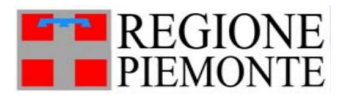

- ➢ Inserire nuove aree pubbliche (Mercati, Fiere, Posteggi isolati, Gruppi di posteggi)
- ➢ Cercare tutte le aree pubbliche già censite sul tuo Comune
- ➢ Modificare i dati già inseriti
- ➢ Eliminare un'area pubblica non più esistente nel tuo Comune

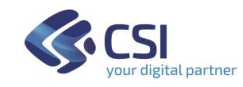

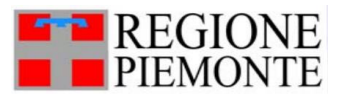

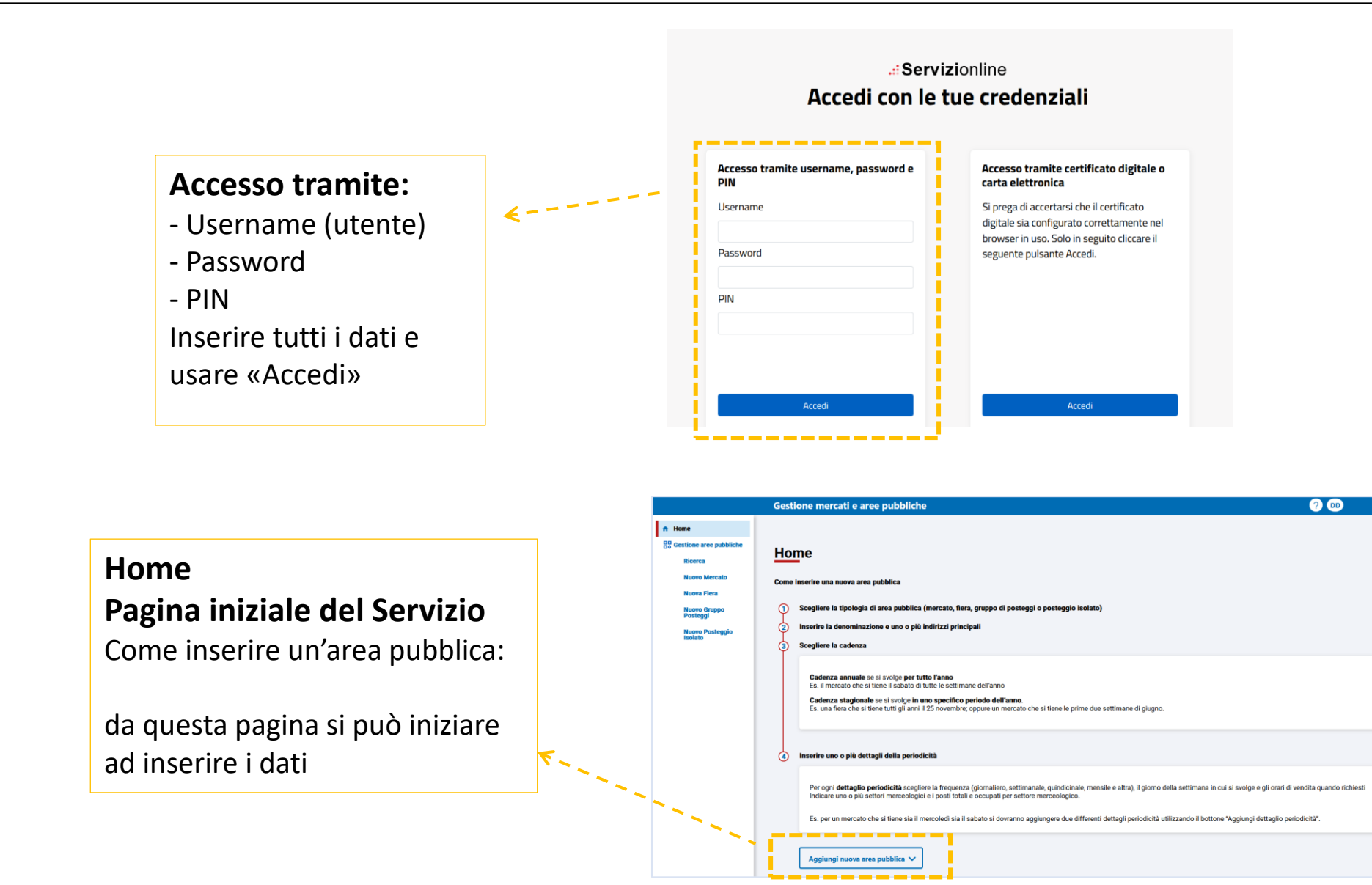

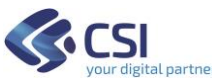

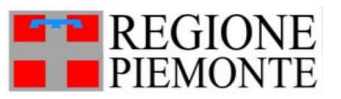

# **Gestione mercati e aree pubbliche:** *come inserire un Nuovo Mercato*

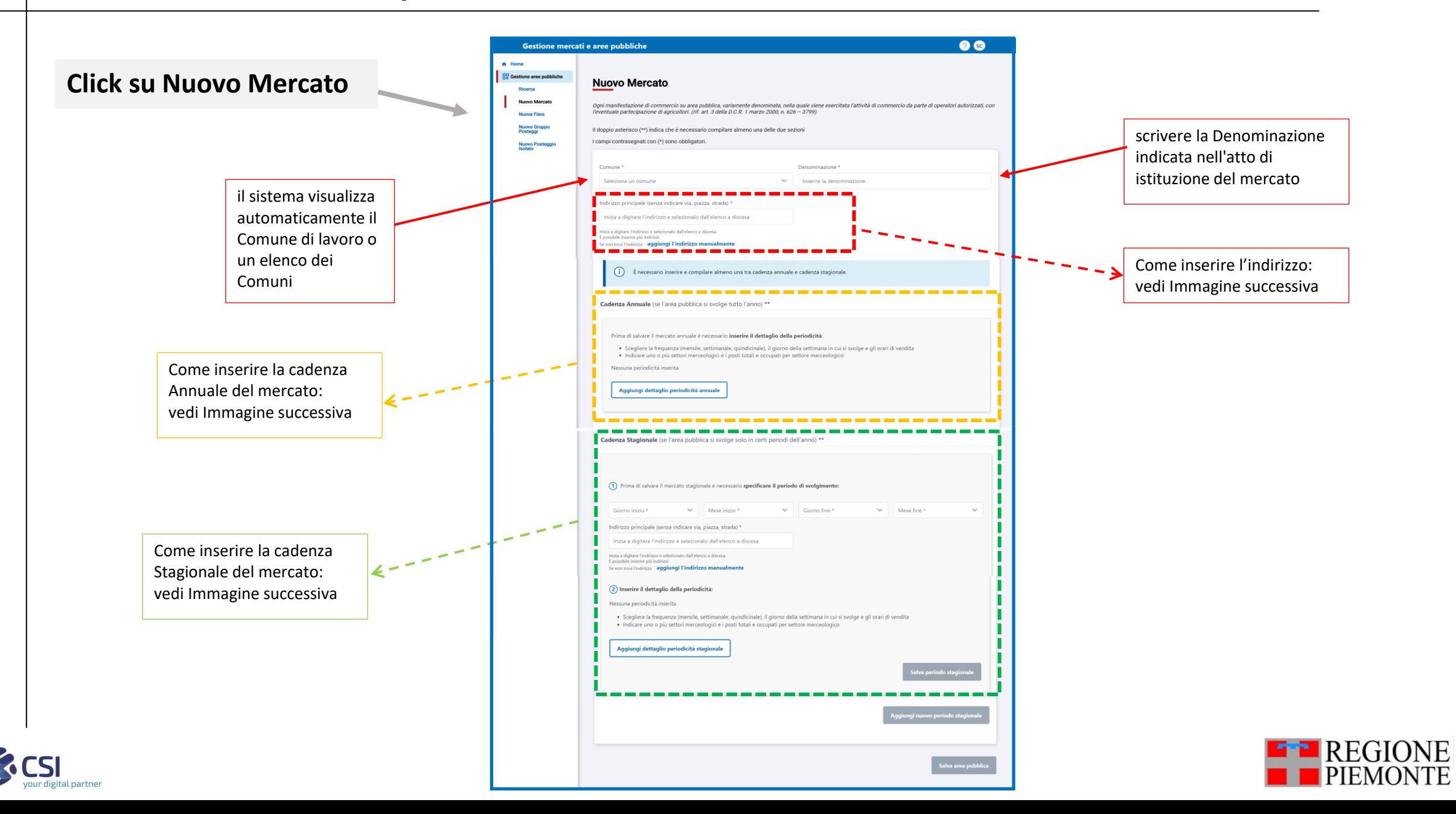

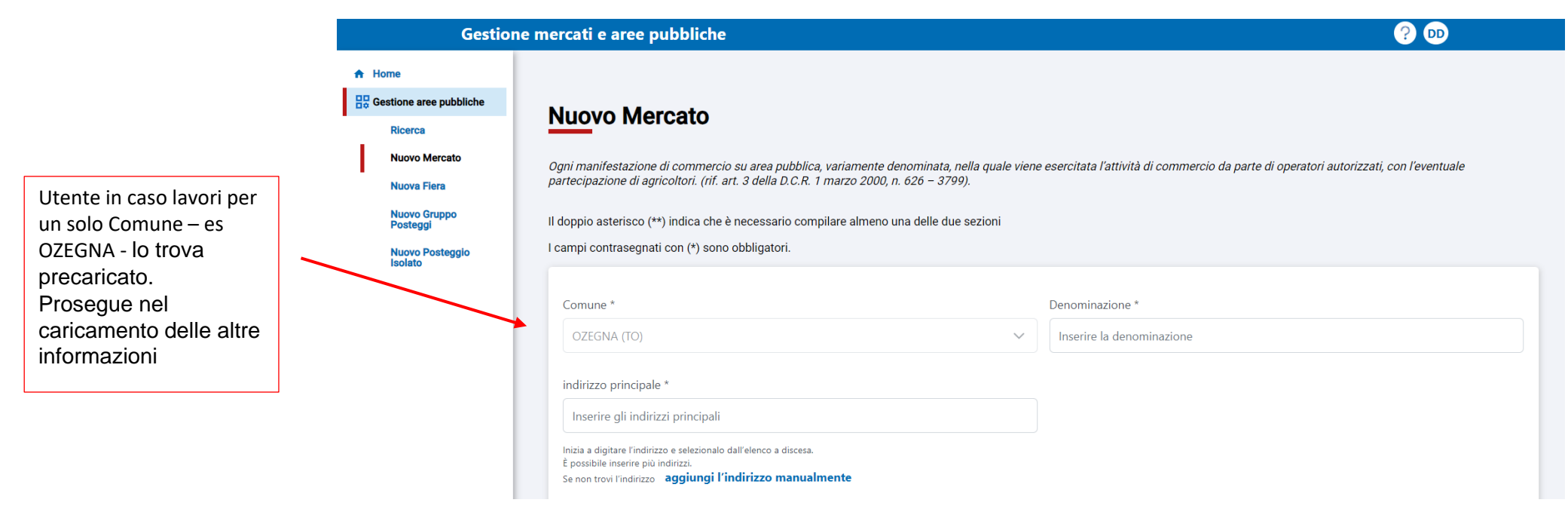

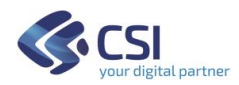

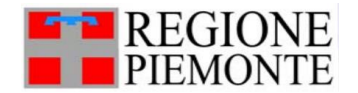

# **Gestione mercati e aree pubbliche:** *caso di funzionario che lavora su più Comuni*

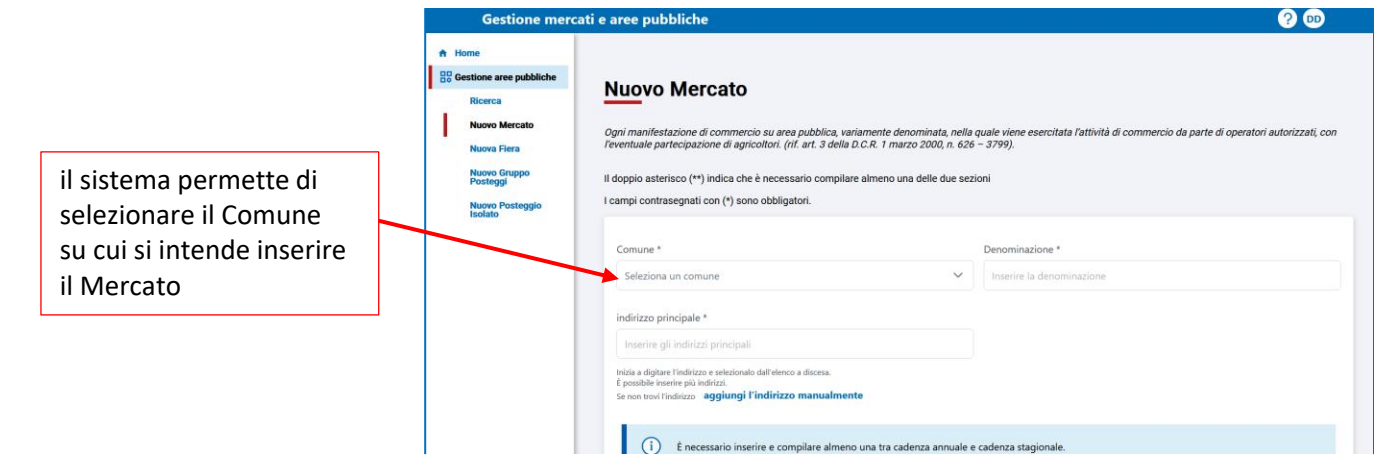

Successivamente, è possibile cambiare il Comune scelto: il sistema avverte che eventuali dati già inseriti andranno persi

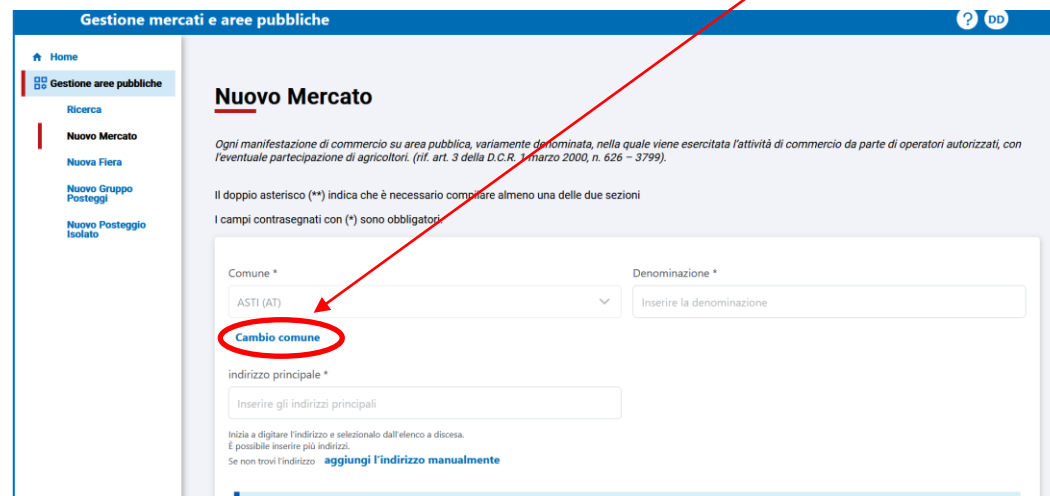

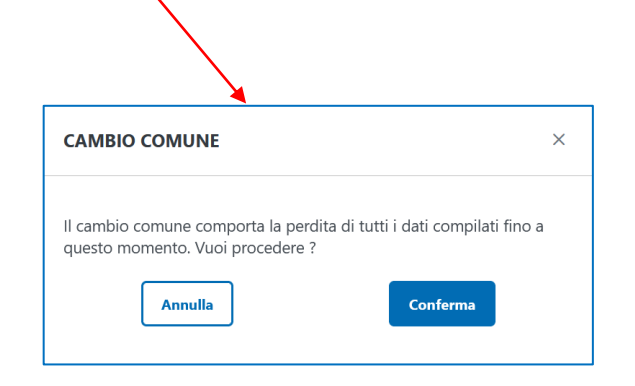

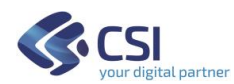

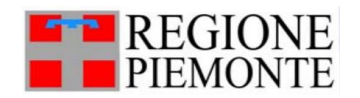

# **Gestione mercati e aree pubbliche:** *come inserire l'Indirizzo principale*

Se il Mercato è stato istituito in più piazze e/o strade, è possibile inserire tutti gli indirizzi nello stesso box:

- 1) Scrivere l'indirizzo e attendere che il sistema lo cerchi
- 2) Il sistema visualizza un elenco da cui scegliere il nome della strada e il civico più appropriato
- 3) Scrivere il secondo indirizzo di seguito al primo e attendere che il sistema lo cerchi
- 4) Il sistema visualizza una tendina da cui scegliere il nome della strada e il civico più appropriato
- 5) Proseguire allo stesso modo con gli indirizzi successivi

Se un indirizzo **non viene trovato** dal sistema, cliccare sul link "Aggiungi l'indirizzo manualmente"

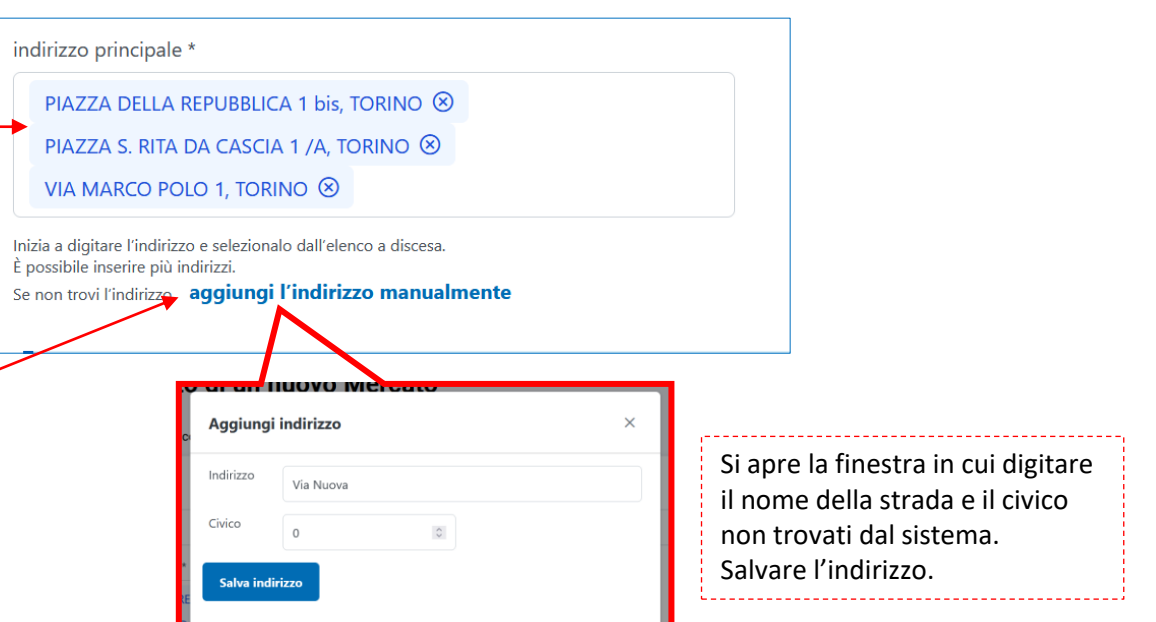

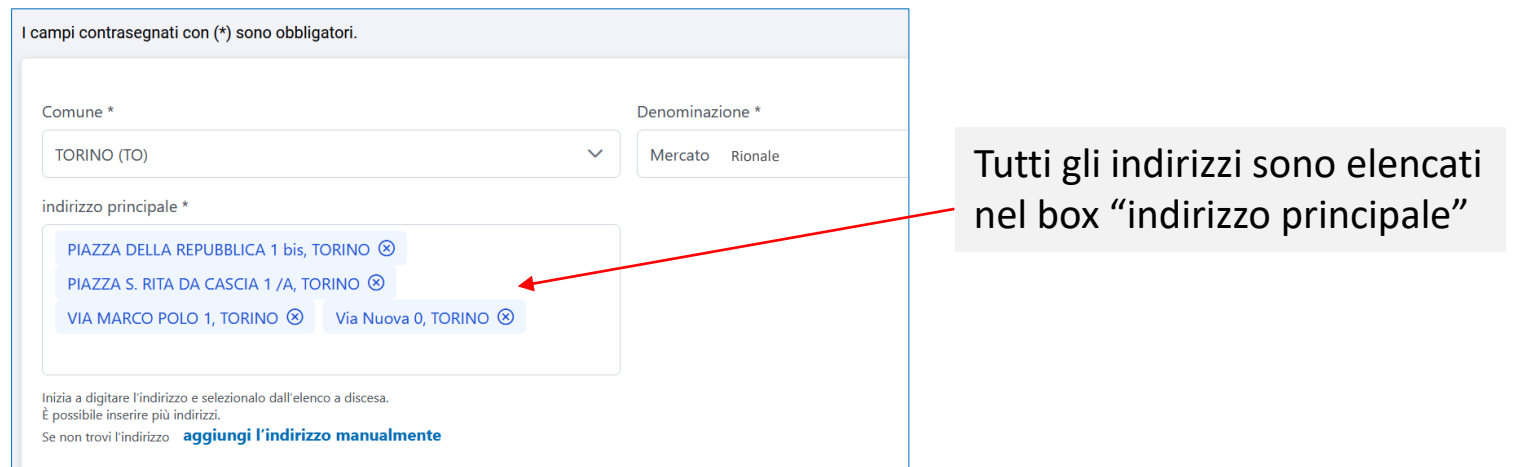

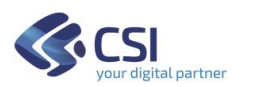

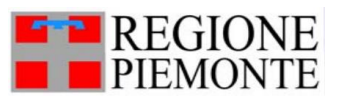

# **Gestione mercati e aree pubbliche:** *come inserire la Cadenza Annuale*

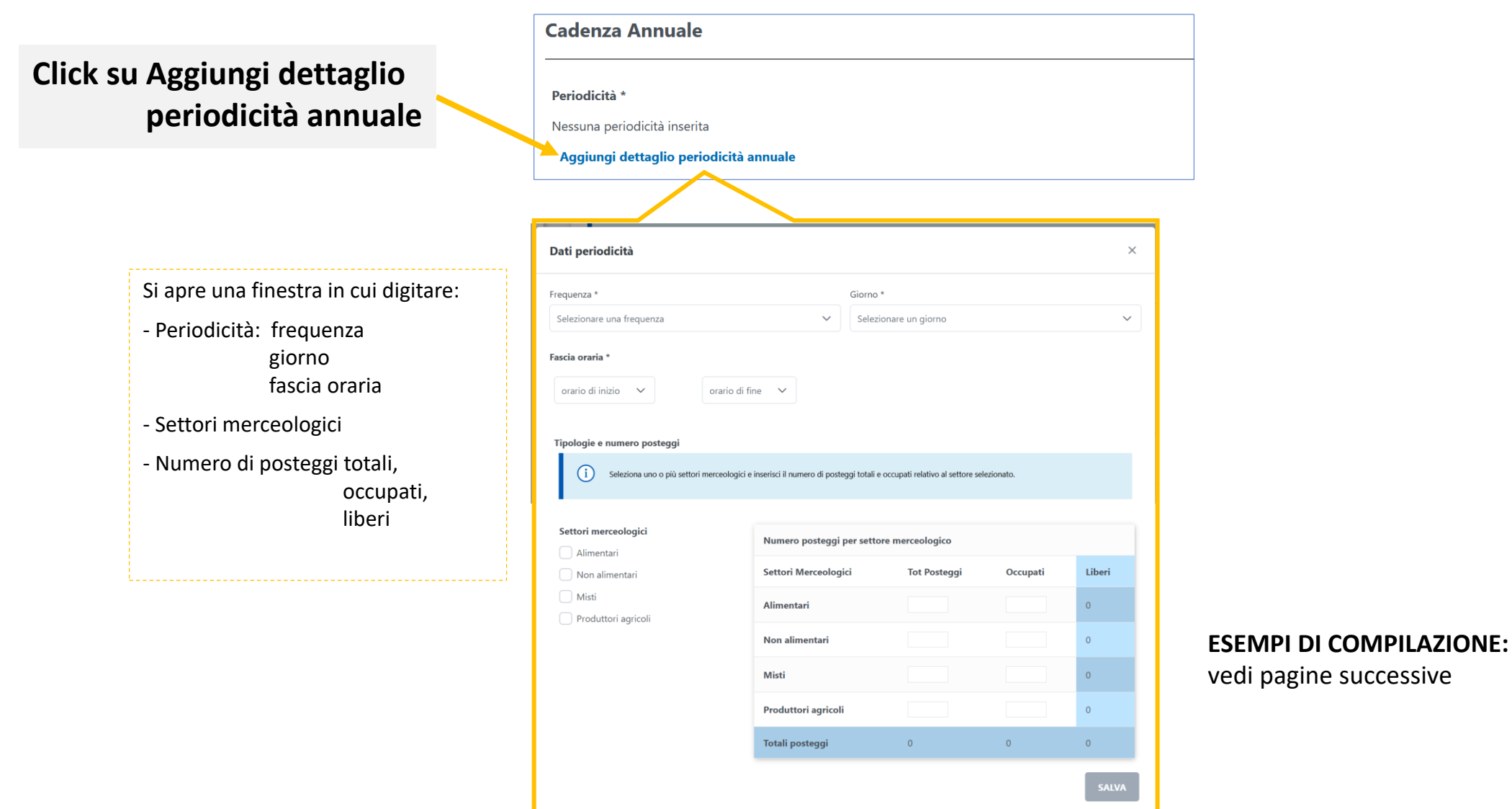

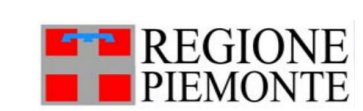

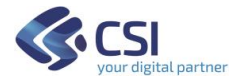

# **Esempio 1**: mercato *Giornaliero o Settimanale* con cadenza Annuale

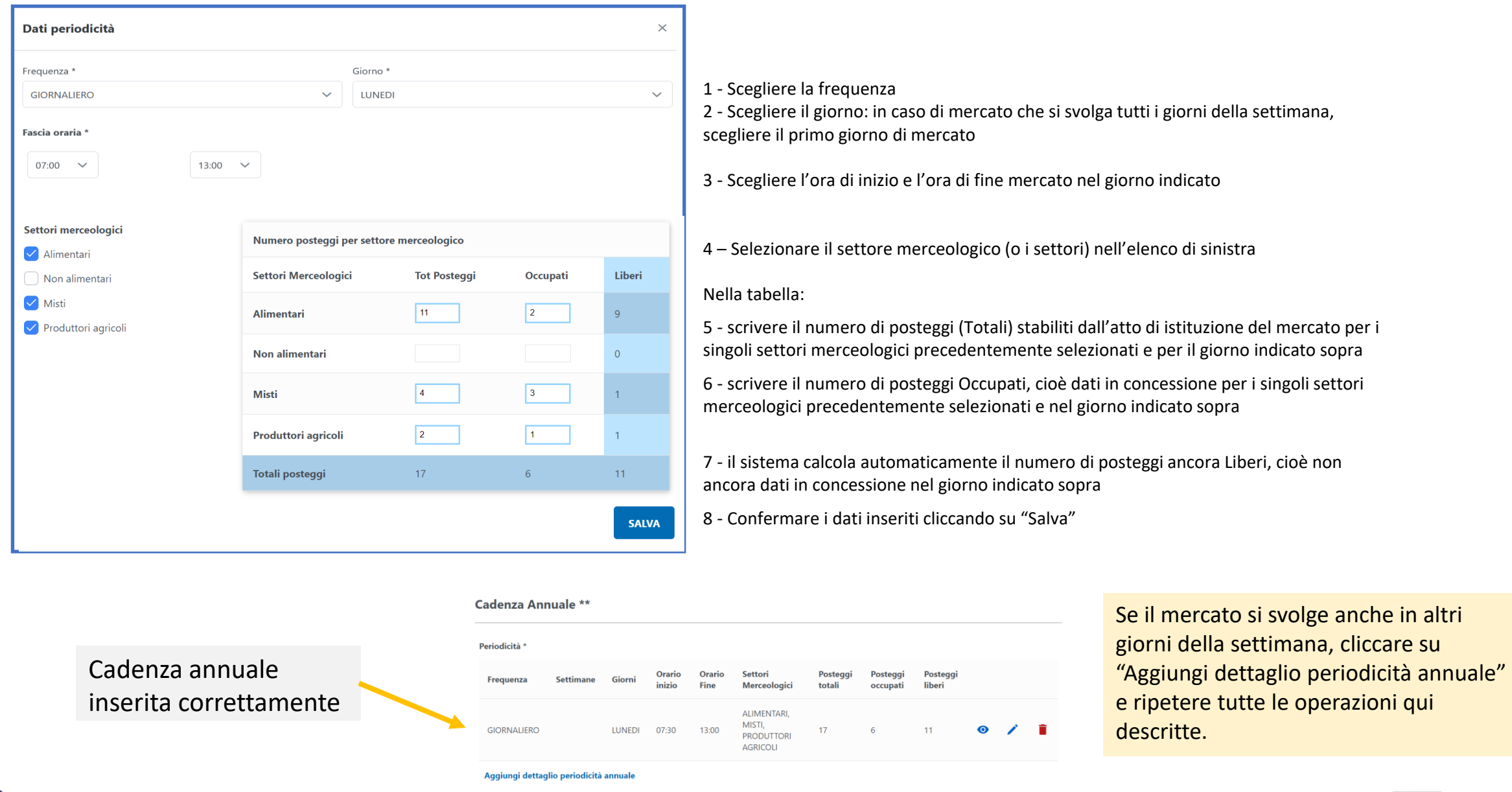

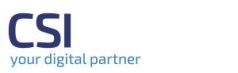

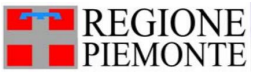

# **Esempio 2**: mercato *Mensile* con cadenza Annuale

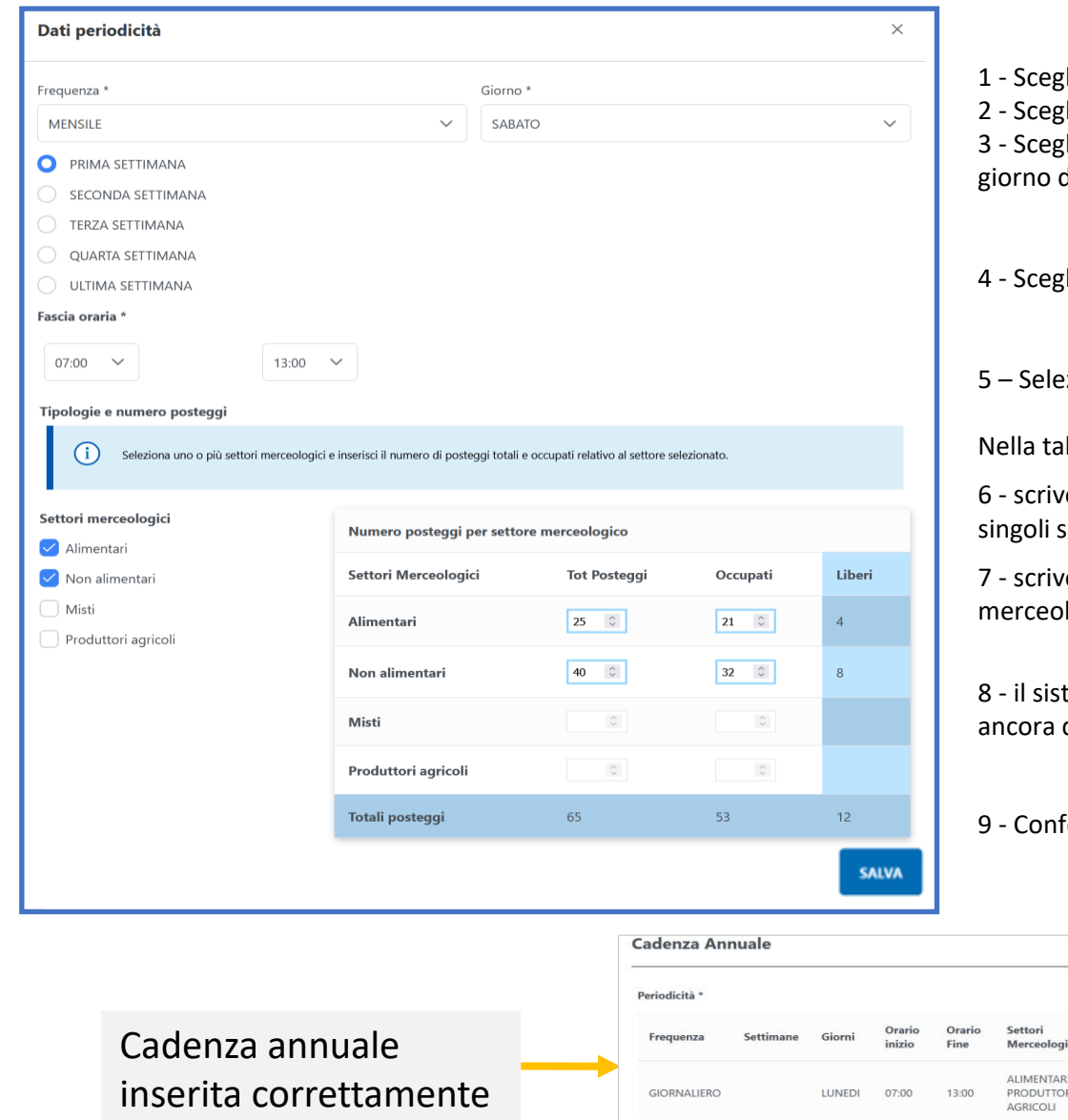

liere la frequenza Mensile

liere la settimana in cui si tiene il mercato

liere il giorno: in caso di mercato che si svolga in più giorni, scegliere il primo di mercato

liere l'ora di inizio e l'ora di fine di vendita del mercato nel giorno indicato

zionare il settore merceologico (o i settori) nell'elenco di sinistra

#### bella:

ere il numero di posteggi (Totali) stabiliti dall'atto di istituzione del mercato per i settori merceologici precedentemente selezionati e per il giorno indicato sopra

ere il numero di posteggi Occupati, cioè dati in concessione per i singoli settori logici precedentemente selezionati e nel giorno indicato sopra

tema calcola automaticamente il numero di posteggi ancora Liberi, cioè non dati in concessione nel giorno indicato sopra

 $\angle$  0

fermare i dati inseriti cliccando su "Salva"

Se il mercato si svolge anche in altri giorni della settimana, cliccare su "Aggiungi dettaglio periodicità annuale" e ripetere tutte le operazioni qui descritte.

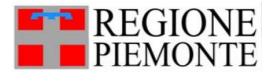

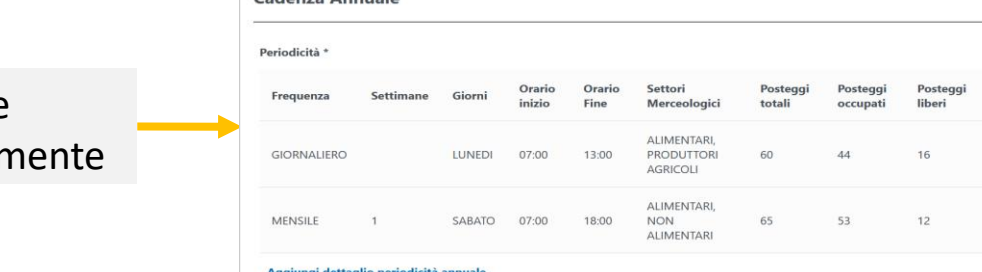

# **Esempio 3**: mercato *Altra* frequenza con cadenza Annuale

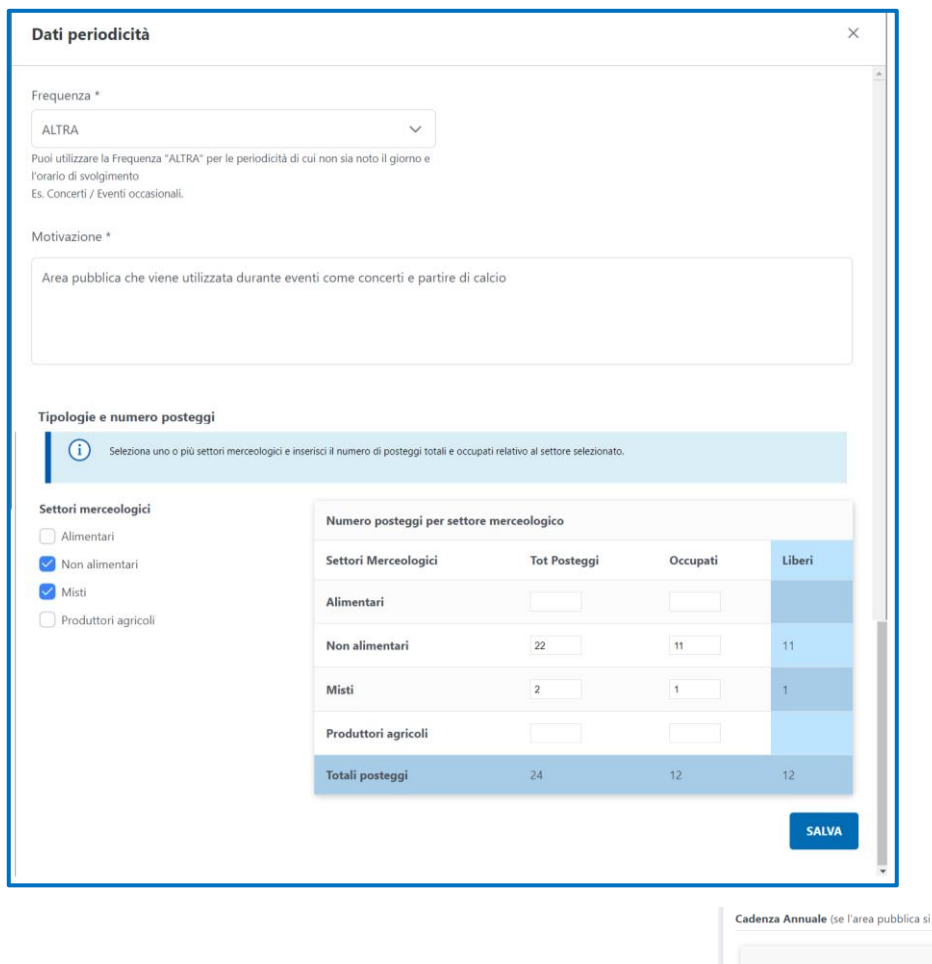

1 - Scegliere la frequenza **Altra** (utilizzare la Frequenza "ALTRA" per le periodicità di cui non sia noto il giorno e l'orario di svolgimento, Es. Concerti / Eventi occasionali).

2 - Inserire la **Motivazione** del motivo per cui si sceglie questa Frequenza.

#### Nella sezione **Tipologia e numero posteggi**

3 – Selezionare il settore merceologico (o i settori) nell'elenco di sinistra

#### Nella tabella:

svolge tutto l'anno) \*

4 - scrivere il numero di posteggi (Totali) stabiliti dall'atto di istituzione del mercato per i singoli settori merceologici precedentemente selezionati e per il giorno indicato sopra

7 - scrivere il numero di posteggi Occupati, cioè dati in concessione per i singoli settori merceologici precedentemente selezionati e nel giorno indicato sopra

8 - il sistema calcola automaticamente il numero di posteggi ancora Liberi, cioè non ancora dati in concessione nel giorno indicato sopra

9 - Confermare i dati inseriti cliccando su "Salva"

### Cadenza annuale inserita correttamente

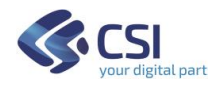

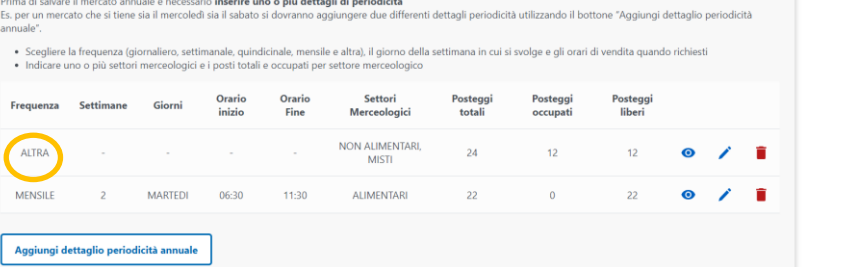

Se il mercato si svolge con altre frequenze ad esempio Mensile, cliccare su "Aggiungi dettaglio periodicità annuale" e ripetere tutte le operazioni qui descritte.

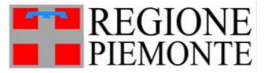

- 1 Inserire le singole Frequenze come descritto per gli Esempi 1 e 2
- 2 Salvare i dettagli delle periodicità

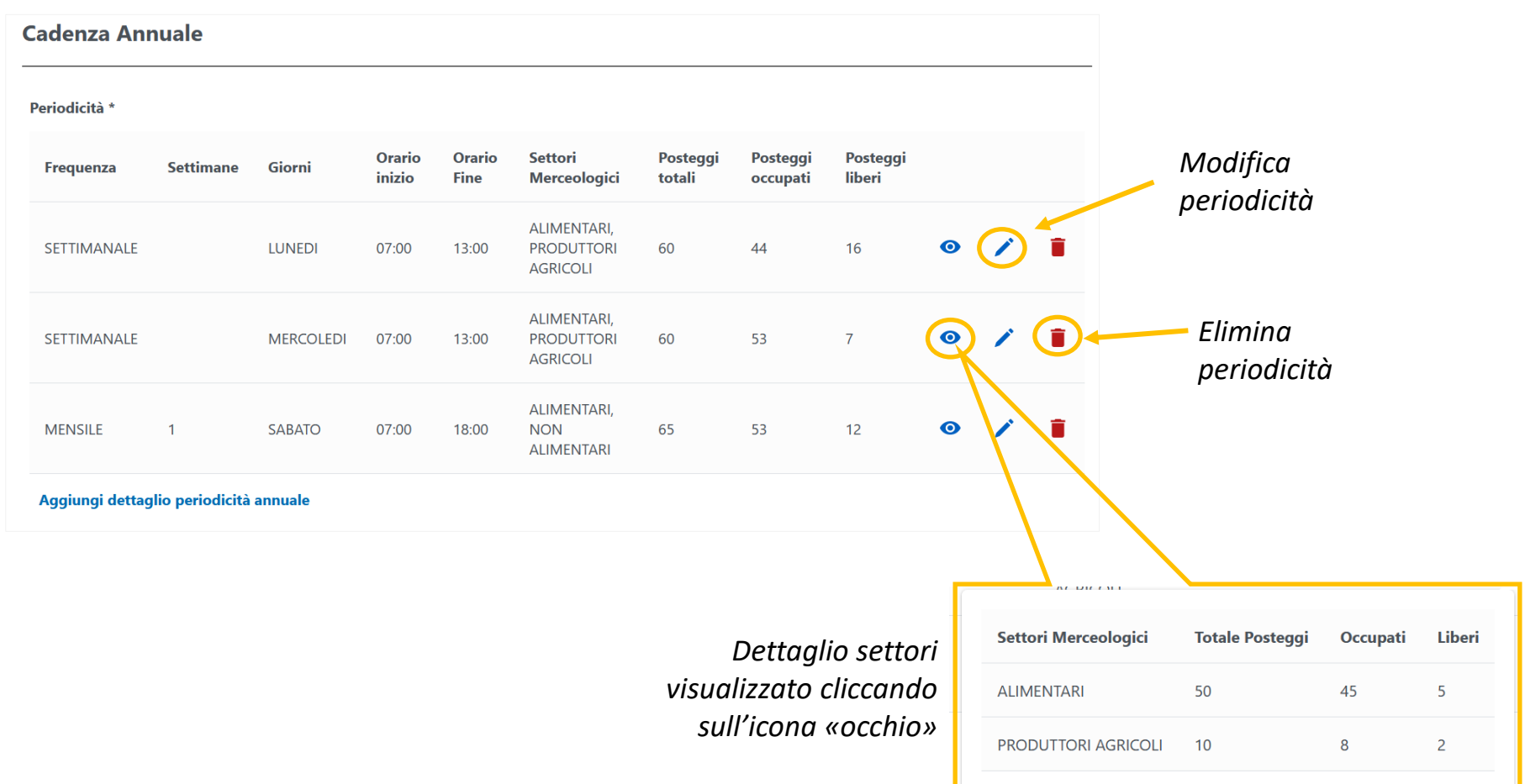

### **Tabella riassuntiva dei dati inseriti:**

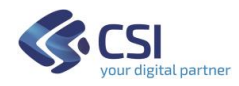

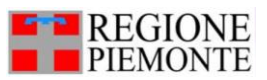

# **Gestione mercati e aree pubbliche:** *come inserire la Cadenza Stagionale*

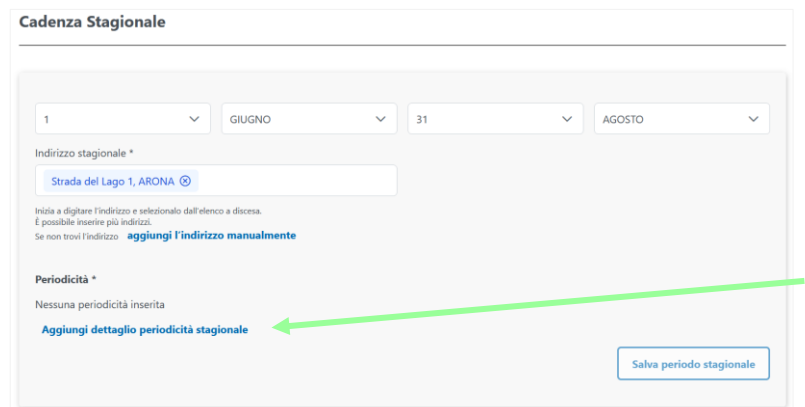

1 - Inserire la data di inizio e la data di fine del mercato stagionale

2 - Inserire l'indirizzo stagionale anche se coincide con uno già inserito a inizio pagina in Indirizzo principale

3 - Cliccare su "Aggiungi dettaglio periodicità stagionale" per indicare Frequenza, Giorno, Fascia oraria, Settori merceologici e Numero di posteggi (seguire le stesse istruzioni descritte nelle pagine del dettaglio della periodicità del mercato con cadenza annuale)

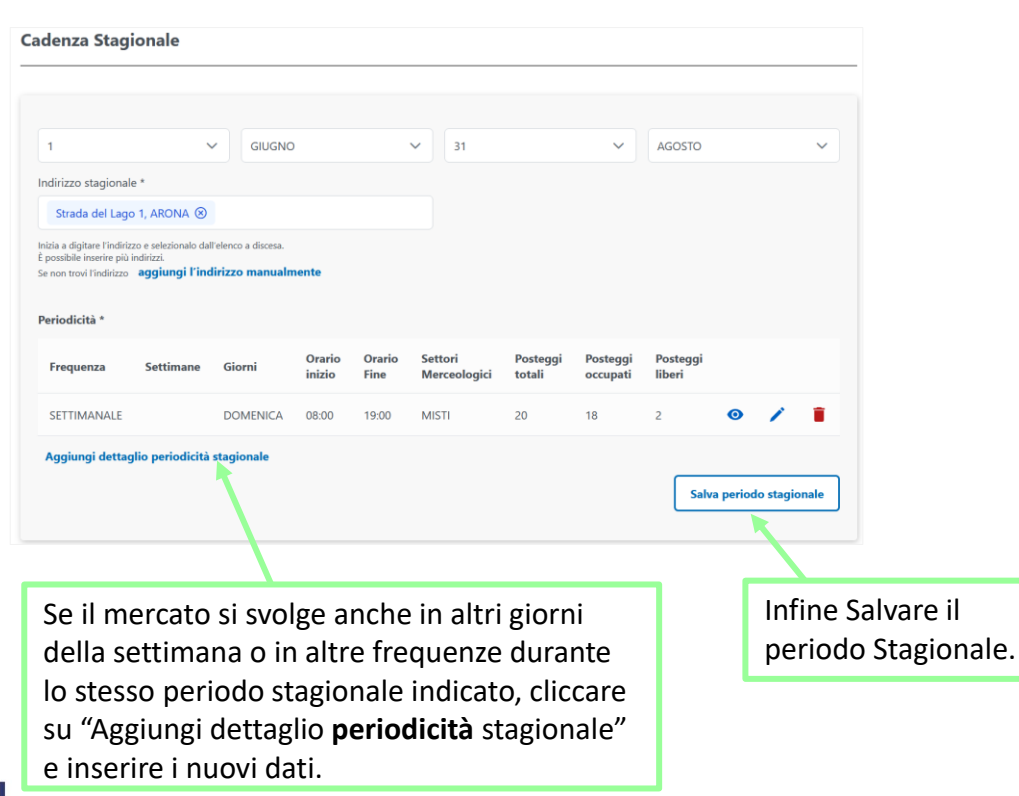

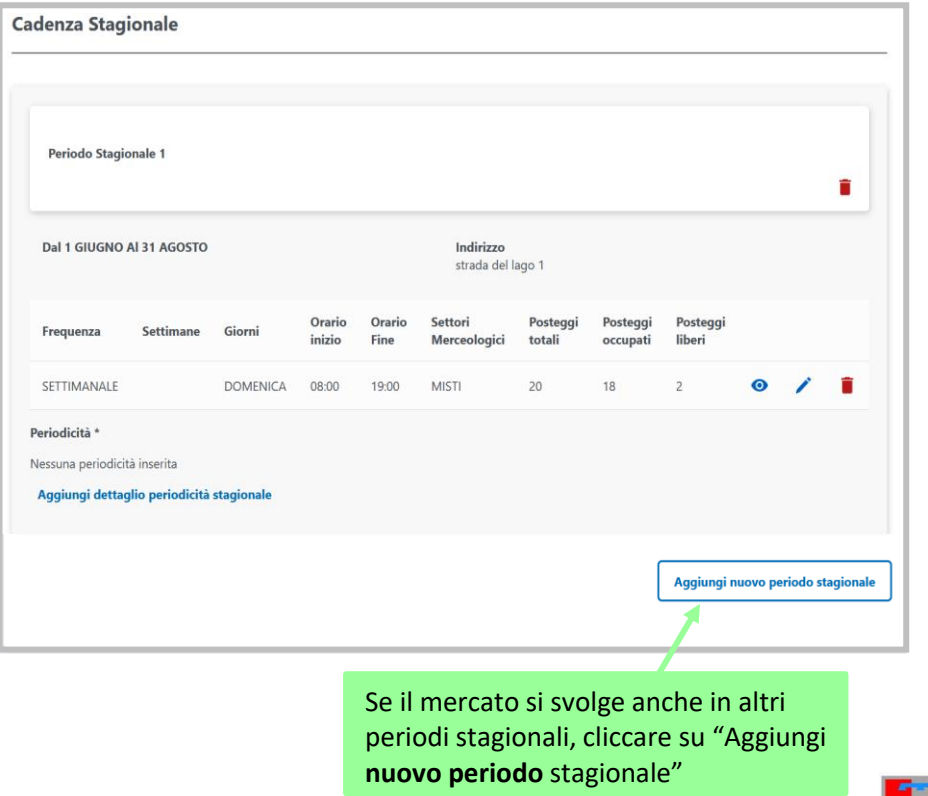

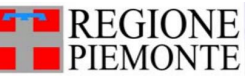

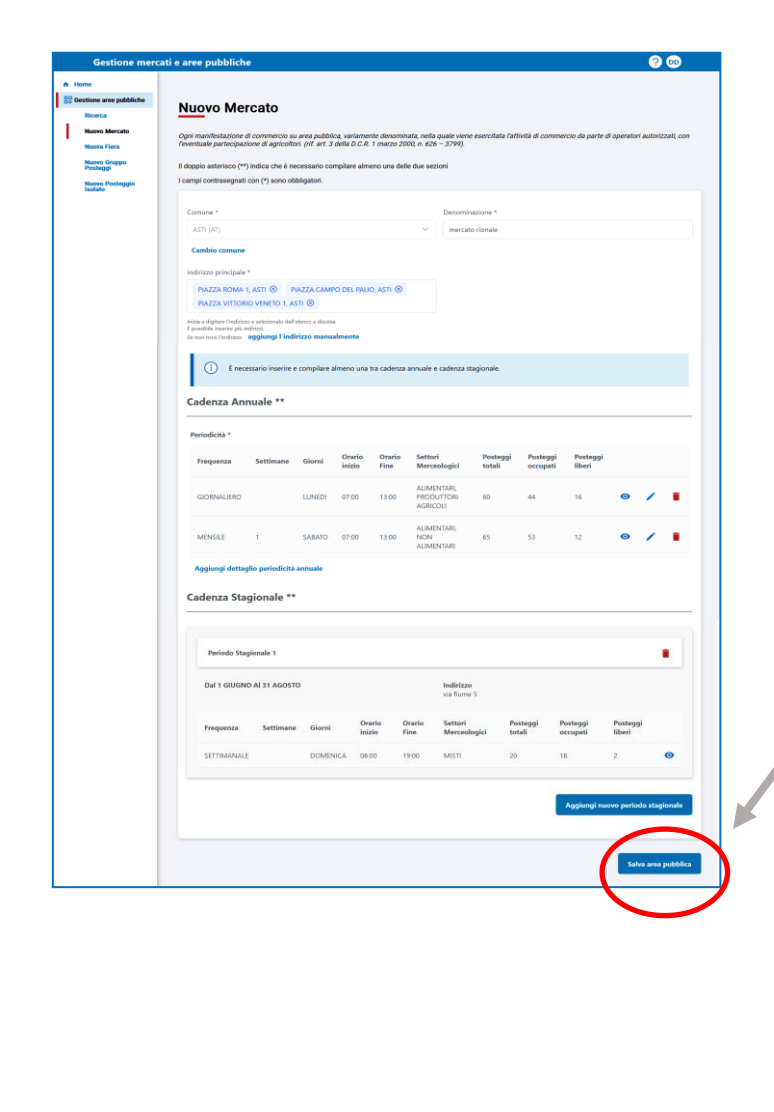

# **Click su pulsante "Salva area pubblica"**

Il sistema ritorna alla pagina di ricerca delle aree pubbliche in cui sono elencati anche gli ultimi dati salvati

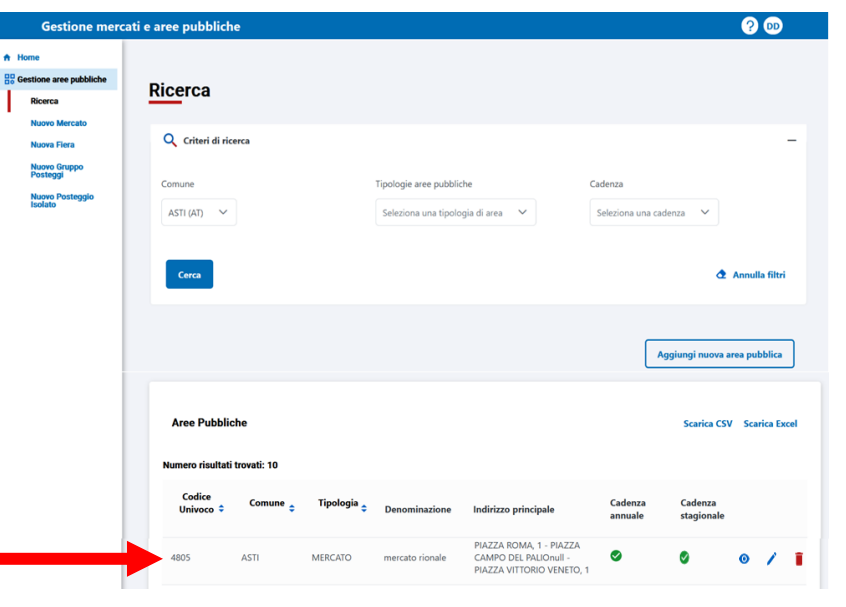

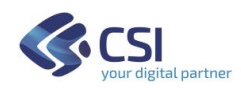

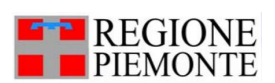

# **Gestione mercati e aree pubbliche:** *come inserire una Nuova Fiera*

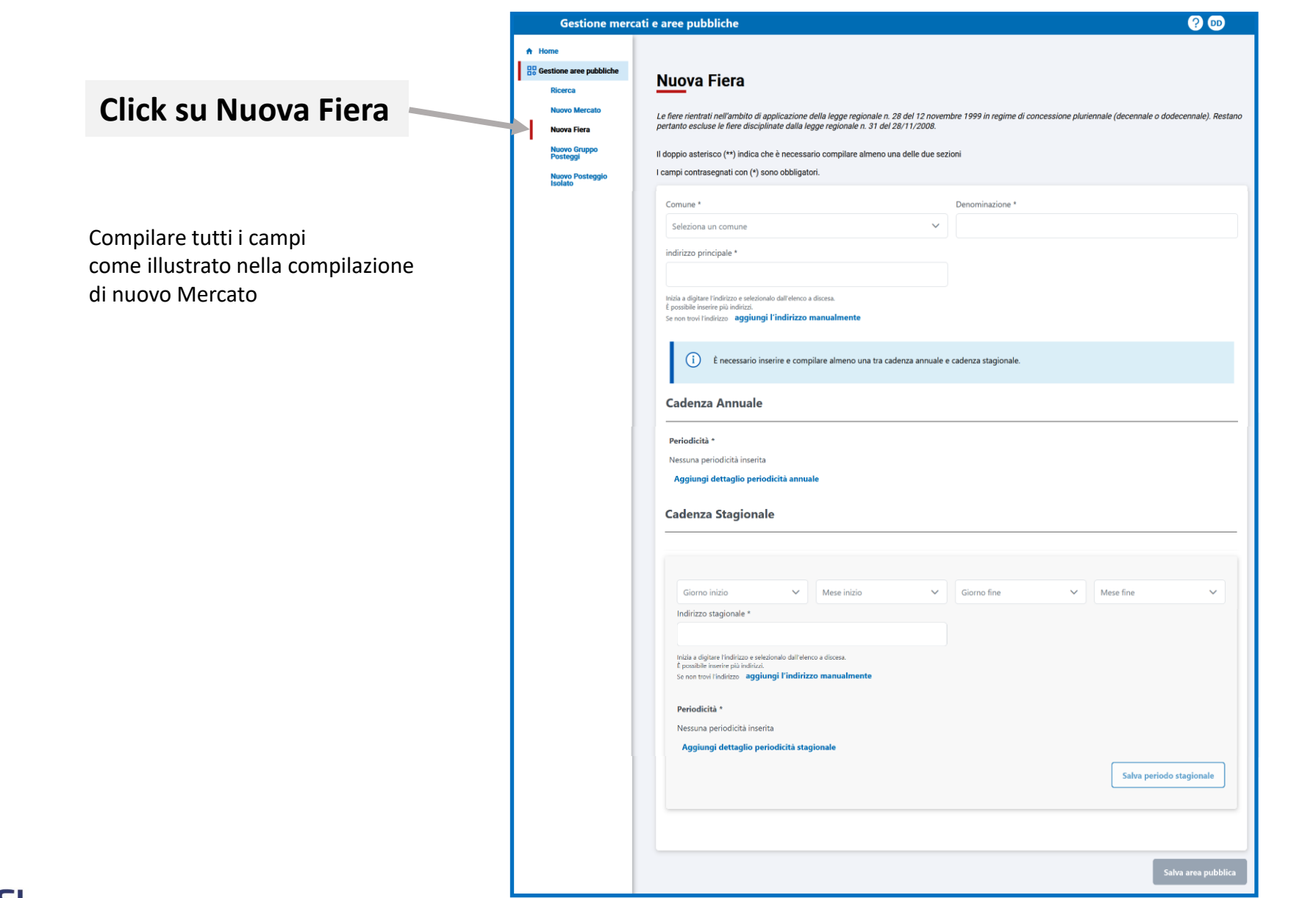

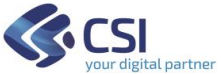

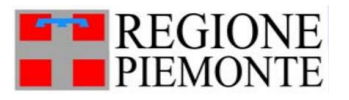

# **Gestione mercati e aree pubbliche:** *come inserire un nuovo Gruppo di Posteggi*

Gest  $\bigstar$  Home 음명 Gestione are

> **Nuovo M Nuova Fie**

**Click su Nuovo Gruppo di Posteggi**

Compilare tutti i campi come illustrato nella compilazione di nuovo Mercato

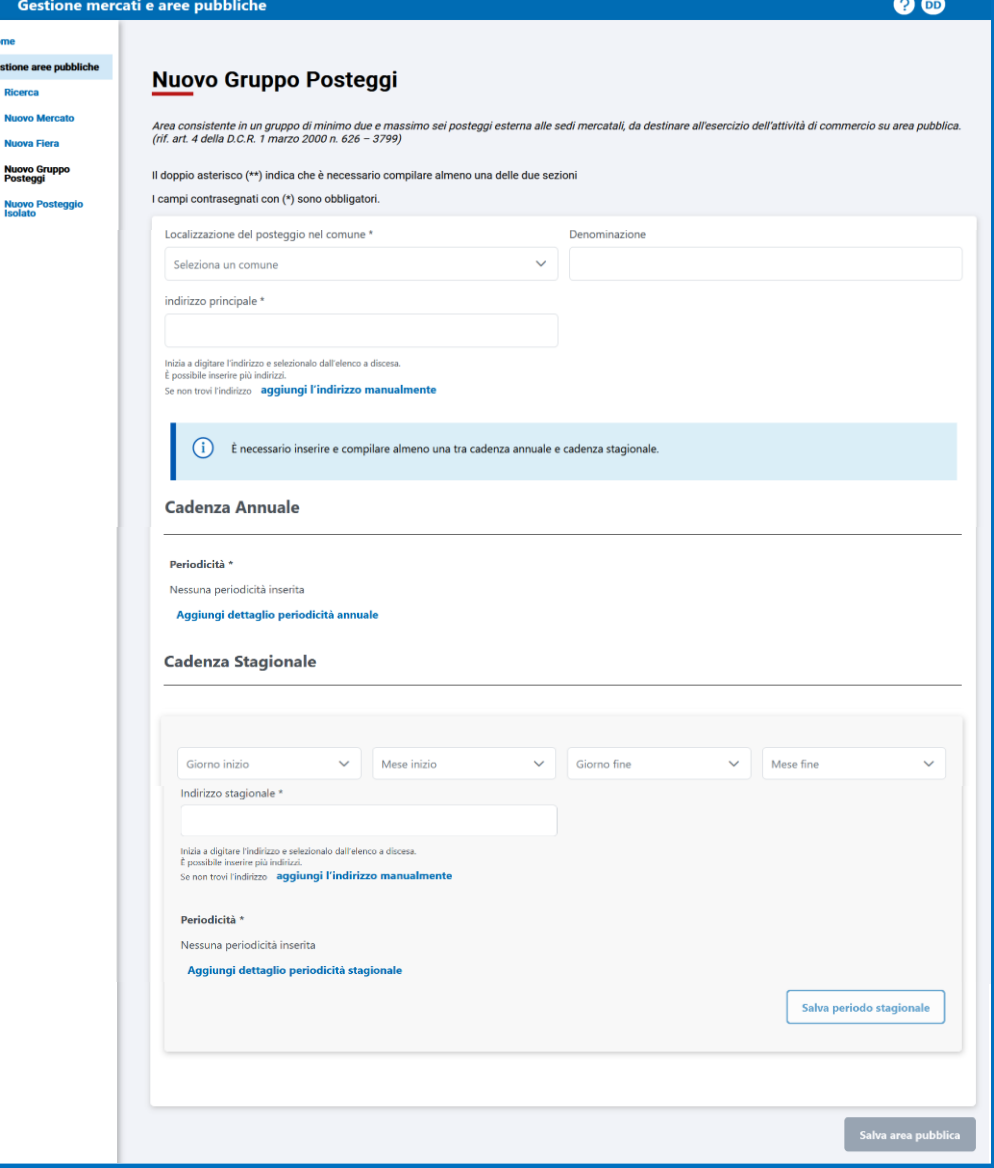

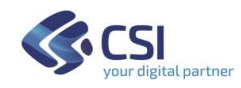

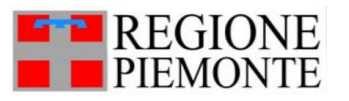

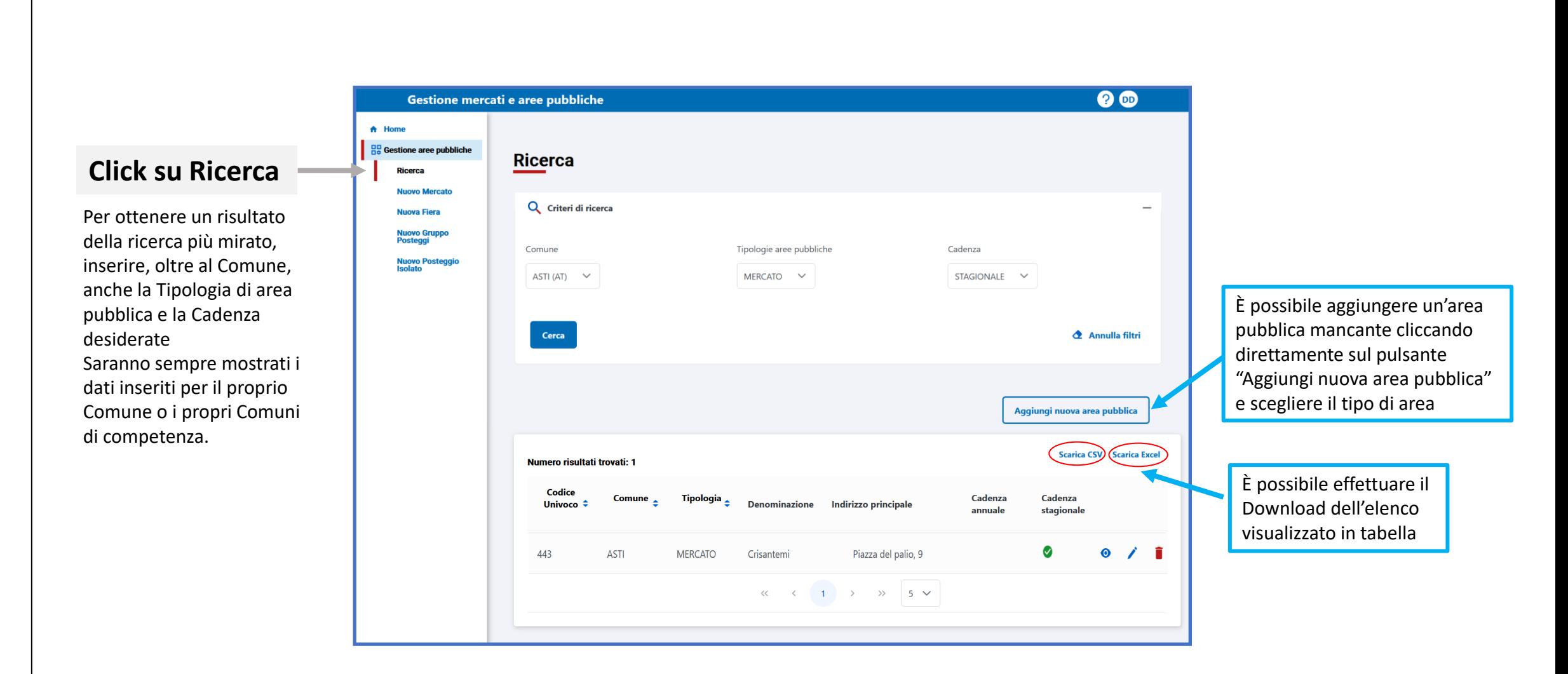

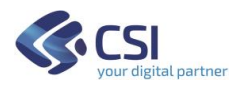

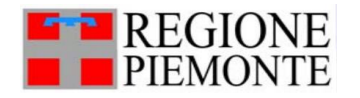

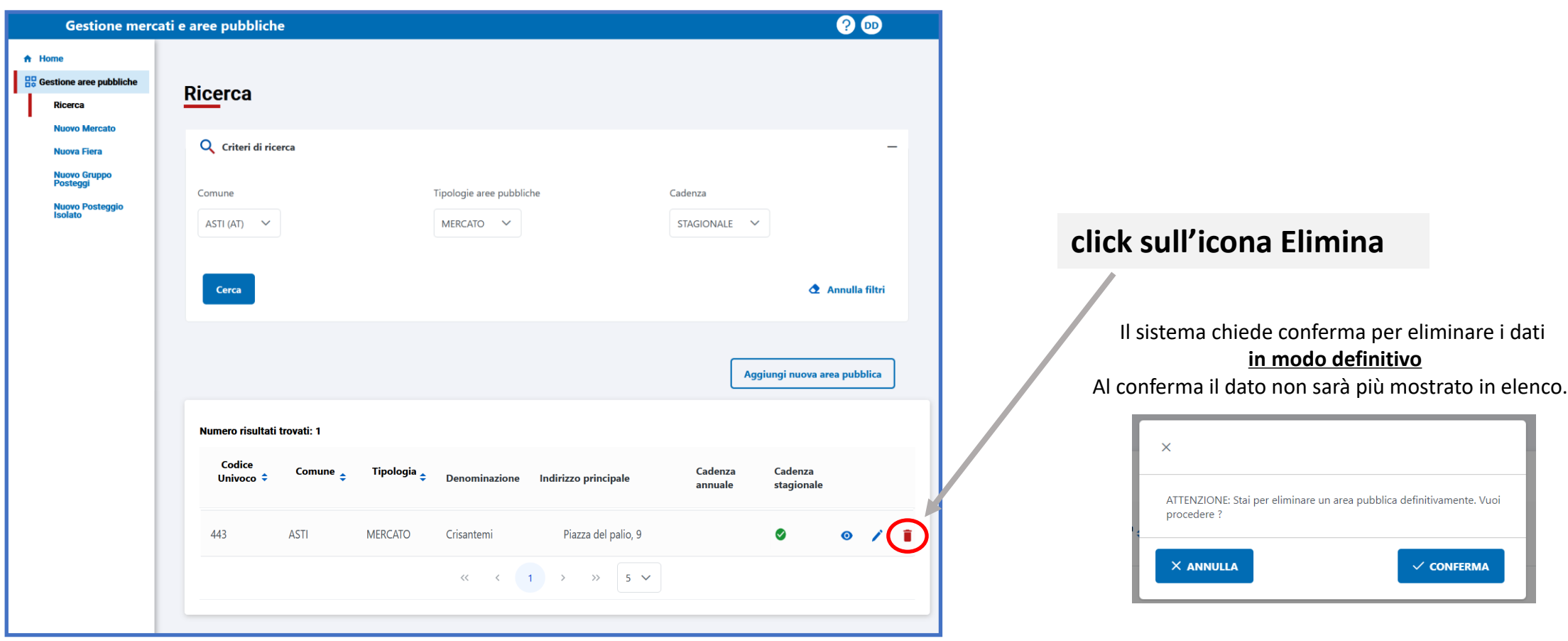

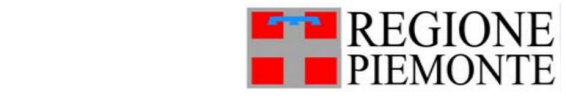

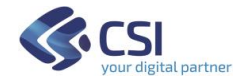

A partire dal Risultato della ricerca:

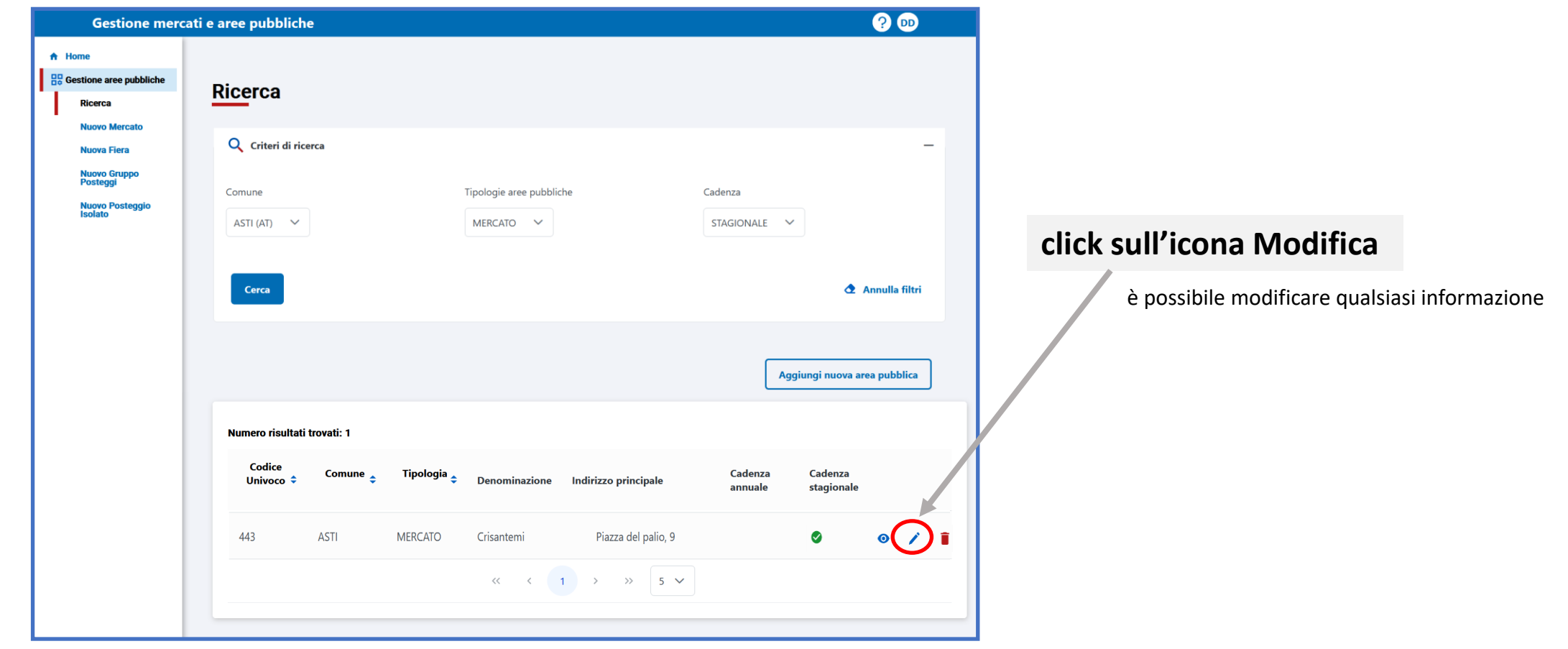

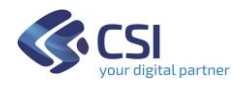

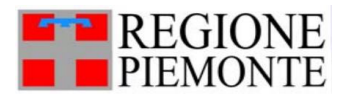

### A partire dai dati di Dettaglio:

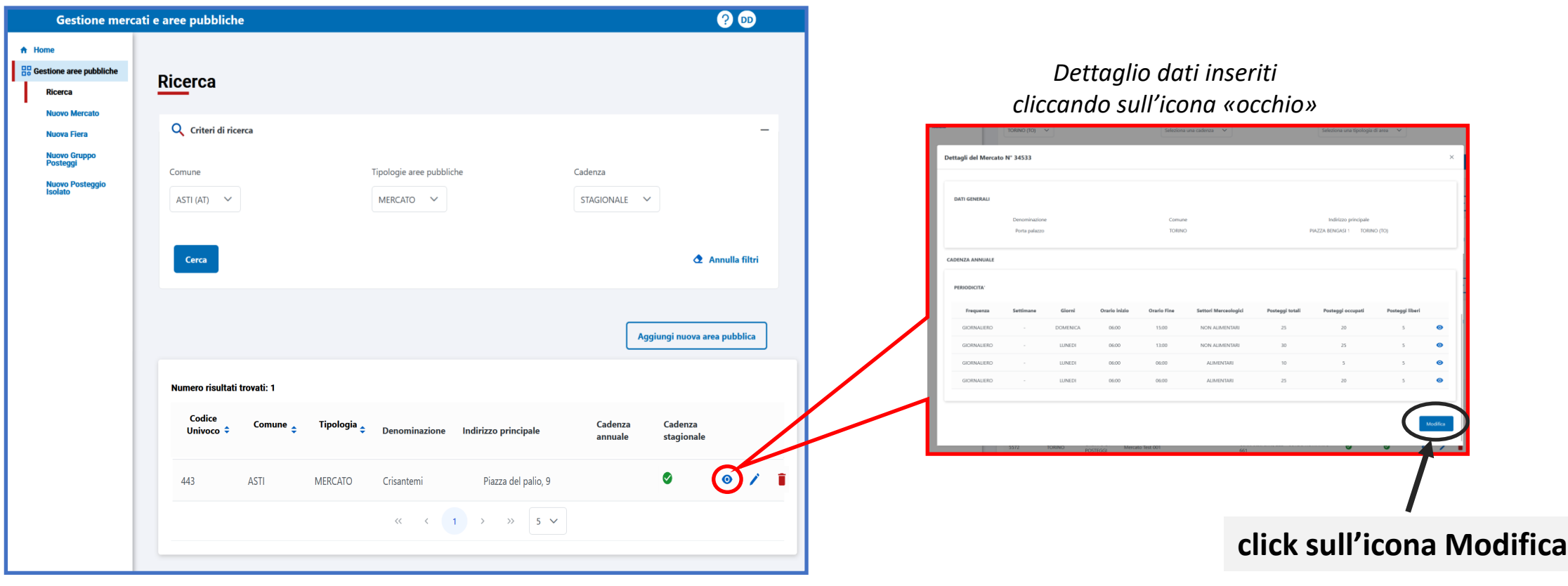

è possibile modificare qualsiasi informazione

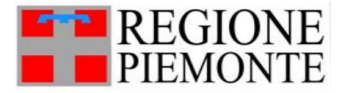

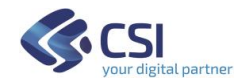